# bvo

# **Element "Bildgalerie Kompakt"**

13 Steps

**Erstellen Sie einen neuen Inhalt (mit "Inhalt hinzufügen") bzw. bearbeiten Sie einen bereits bestehenden Inhalt.**

#### STEP 2

# **Klicken Sie auf "Elemente".**

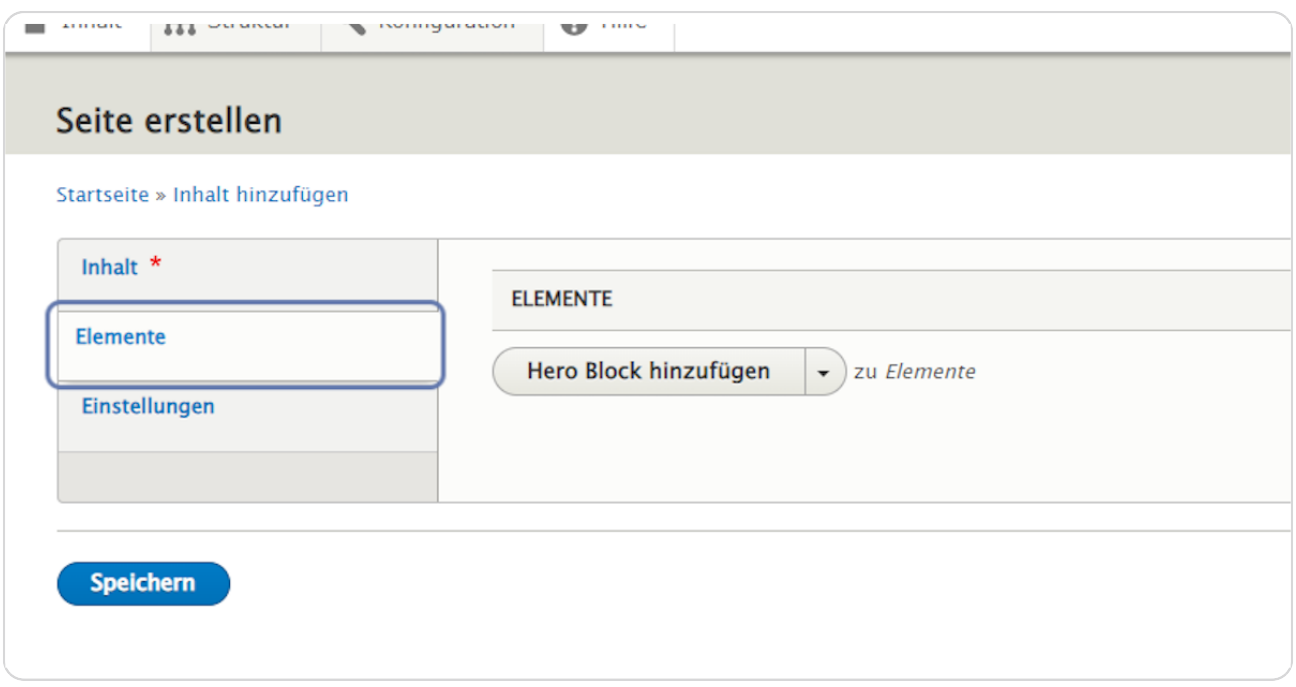

## **Element hinzufügen**

Klicken Sie rechts neben "Hero Block hinzufügen" auf den schwarzen Pfeil, um das Kontextmenü zu öffnen.

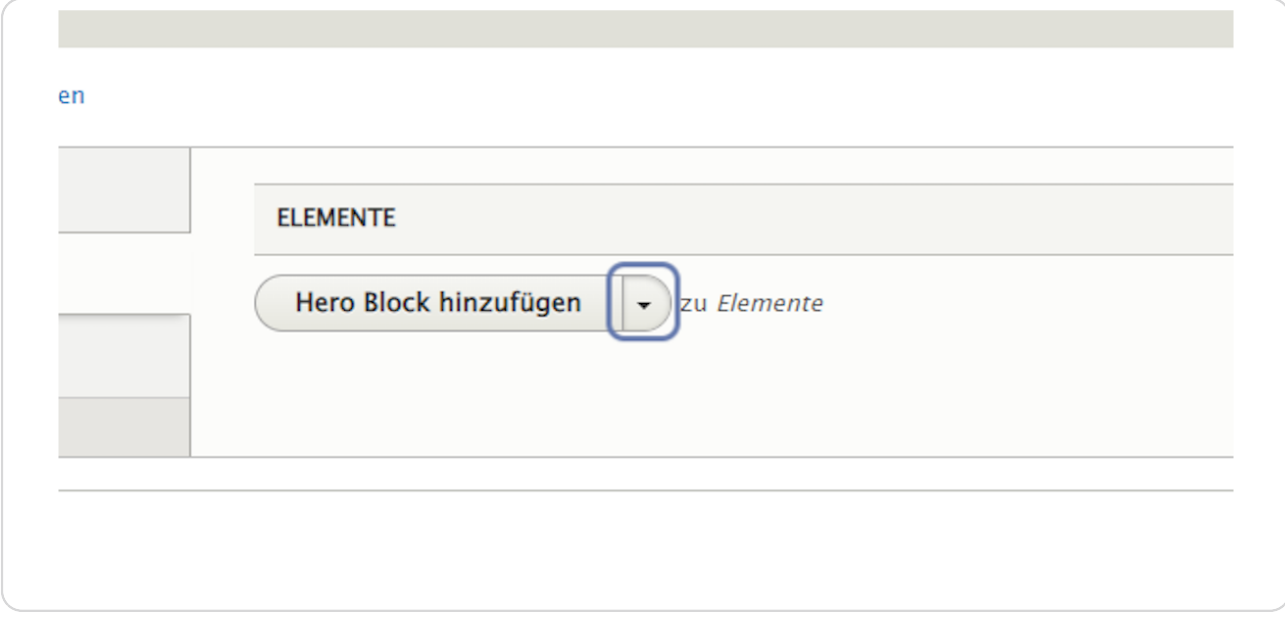

#### STEP 4

# **Wählen Sie "Bildgalerie Kompakt hinzufügen" aus.**

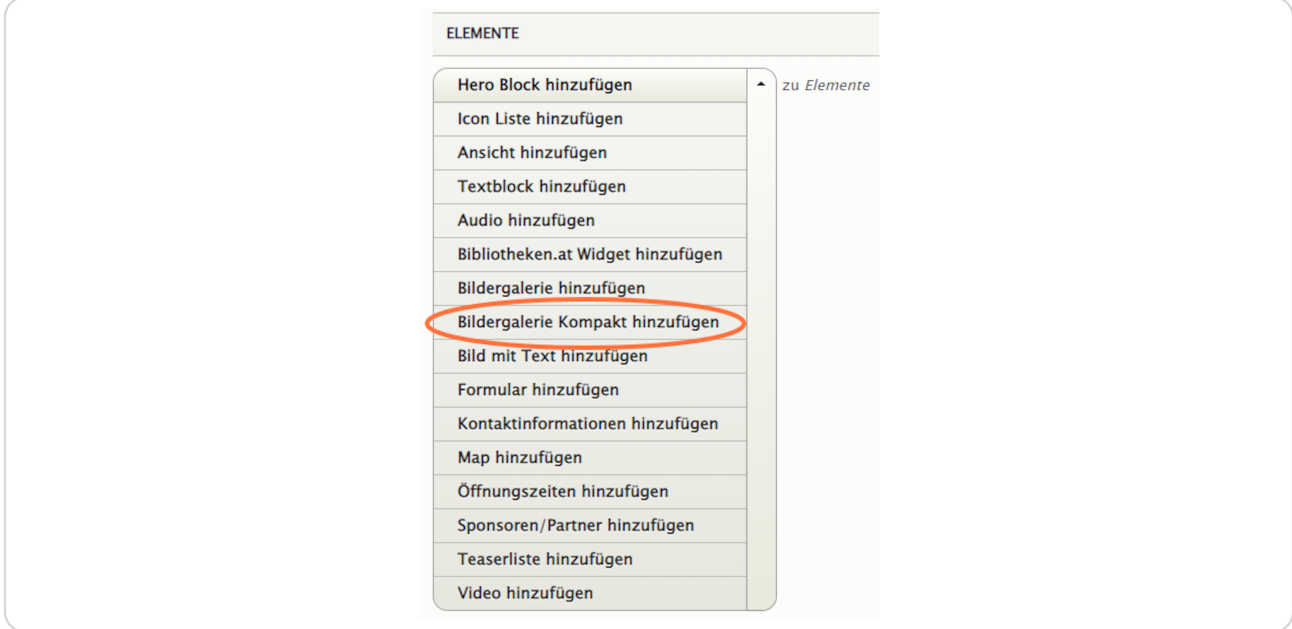

**Wählen Sie die Ausrichtung und die Hintergrundfarbe Ihrer Bildgalerie aus.**

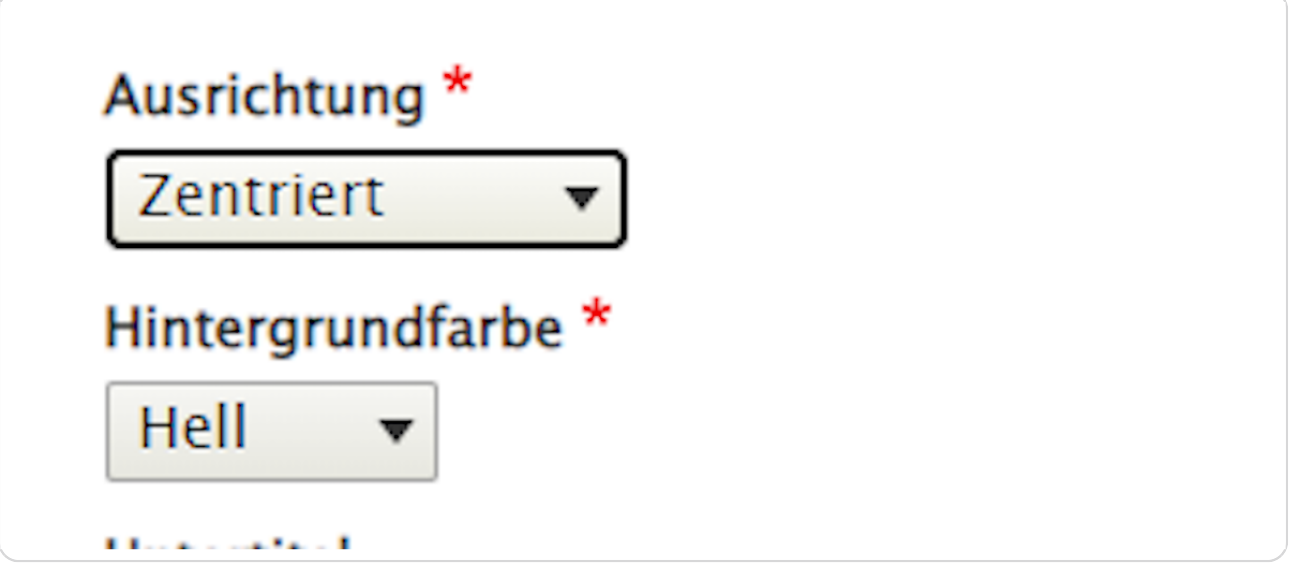

#### STEP 6

# **Untertitel, Titel, und Kurzbeschreibung können optional ausgefüllt werden.**

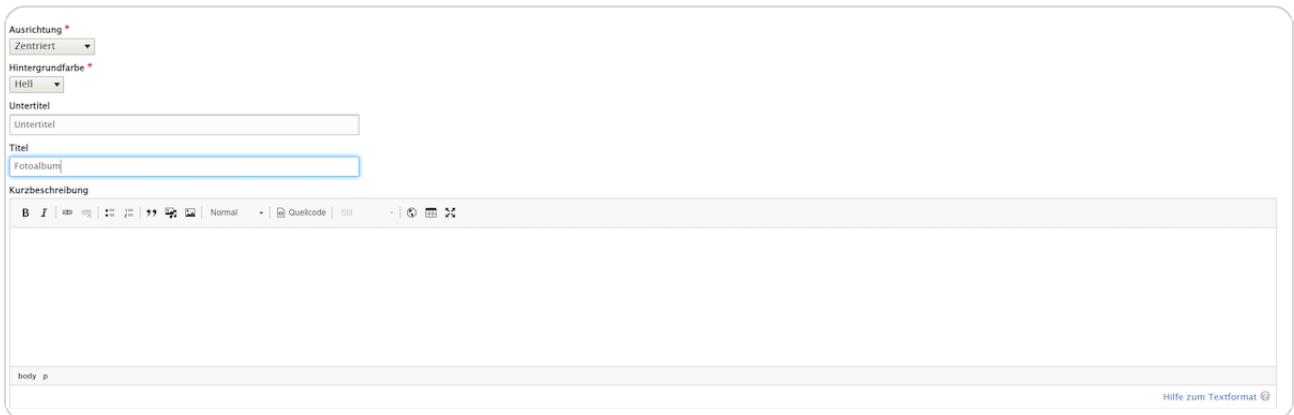

## **Abschnitt "BILDGALERIE"**

Klicken Sie hier auf "Medien hinzufügen" und Sie kommen in die Medienverwaltung.

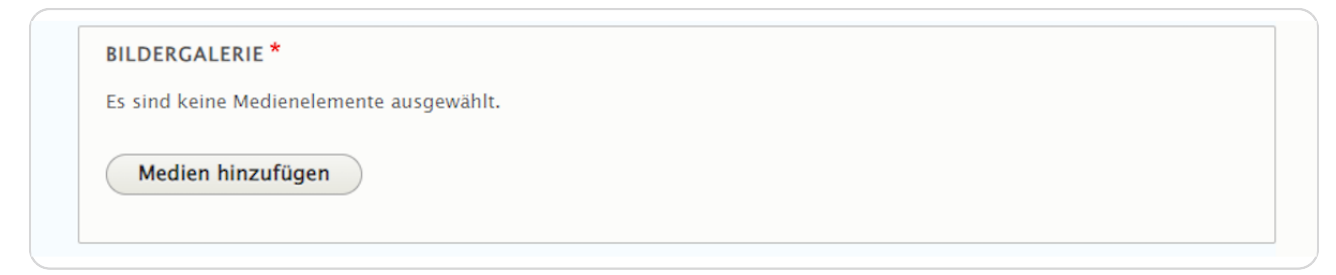

#### STEP 8

#### **Medienverwaltung**

Haken Sie die gewünschten Bilder in der Medienverwaltung an oder laden Sie bei "Datei hinzufügen" weitere Bilder hoch. Mehrfachauswahl ist möglich. (Der BVÖ empfiehlt, dass Sie z. B. je Veranstaltung nur die 5-6 wichtigsten Fotos hochladen.)

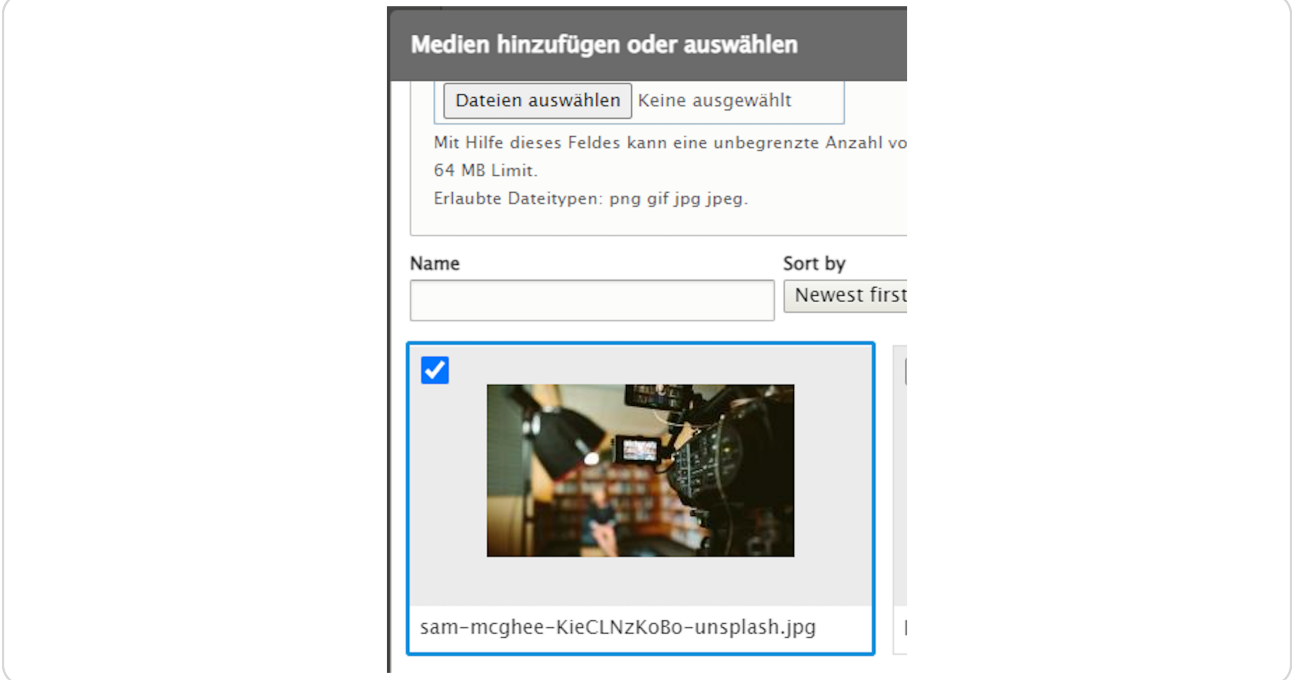

### **Bestätigen Sie ihre Bilderauswahl durch einen Klick auf "Ausgewählte einfügen".**

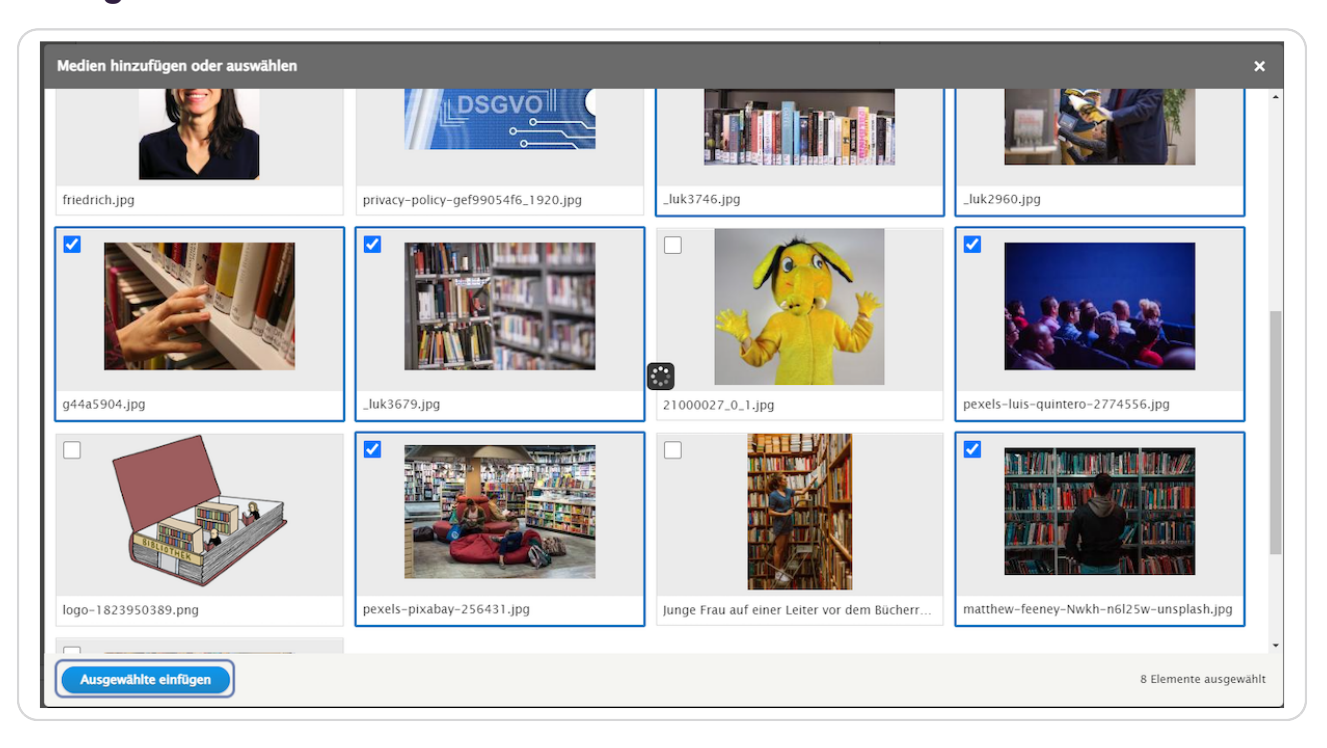

#### **Sprungmarke**

Hier können Sie den Namen der Sprungmarke definieren. Vergeben Sie bei "Sprungmarke" einen sinnvollen Namen in Kleinbuchstaben ohne Umlaute, Sonderzeichen und Leerzeichen (z. B. "fotoalbumlesungbvoe"), um das Element bei Bedarf später über das Menü ansteuern zu können.)

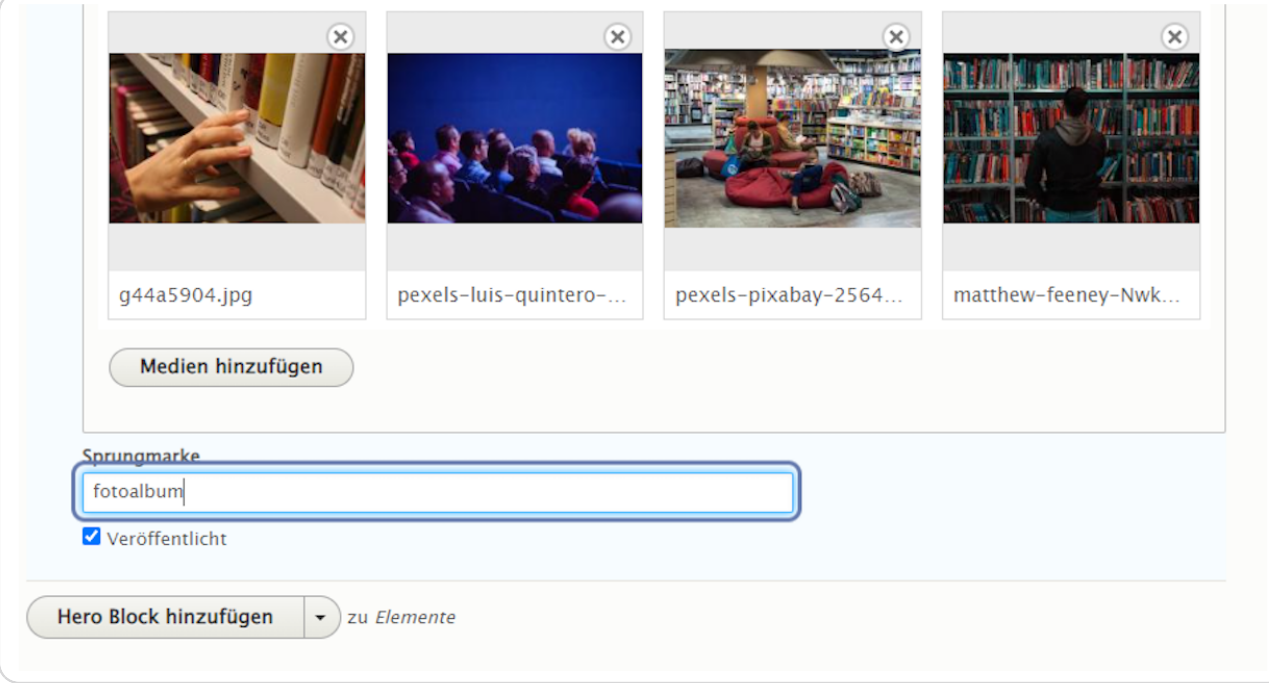

# bvo

#### **Vergewissern Sie sich, dass der Haken bei "Veröffentlicht" gesetzt ist.**

Wenn Sie die Ansicht des Elements vor der Veröffentlichung noch kontrollieren wollen, können Sie den Inhalt ohne den Haken bei "Veröffentlicht speichern.

(Angemeldete Redakteur:innen können auch den unveröffentlichten Inhalt sehen und kontrollieren.)

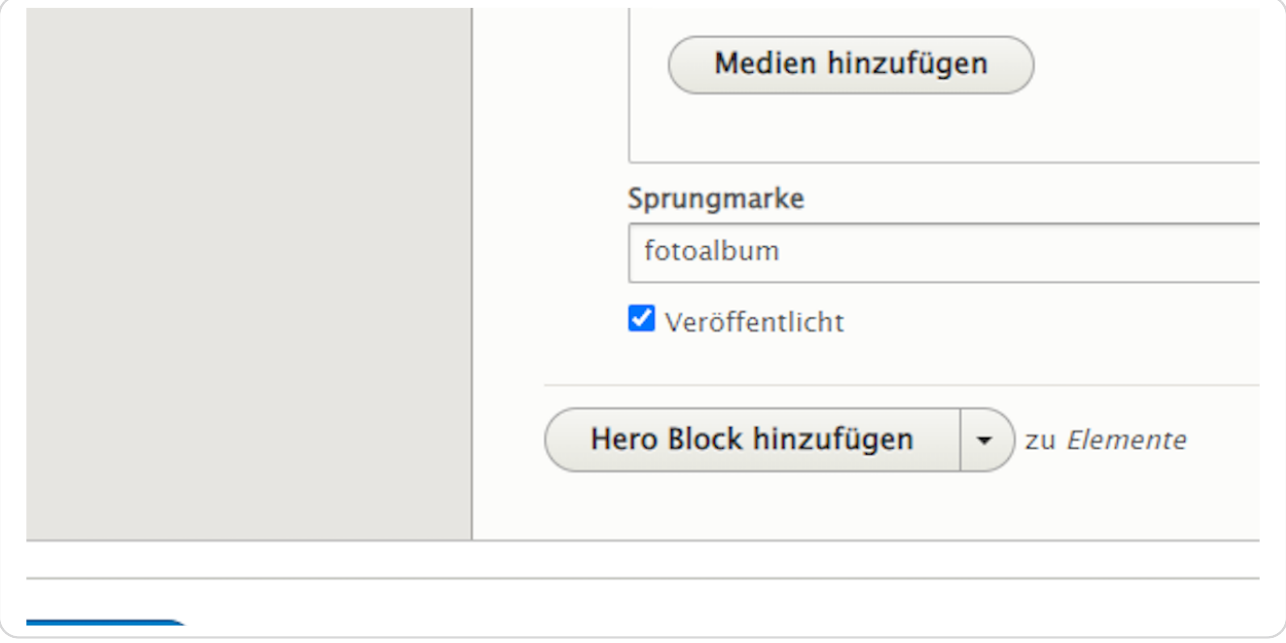

#### STEP 12

#### **Klicken Sie auf "Speichern", um Ihre Eingaben zu speichern.**

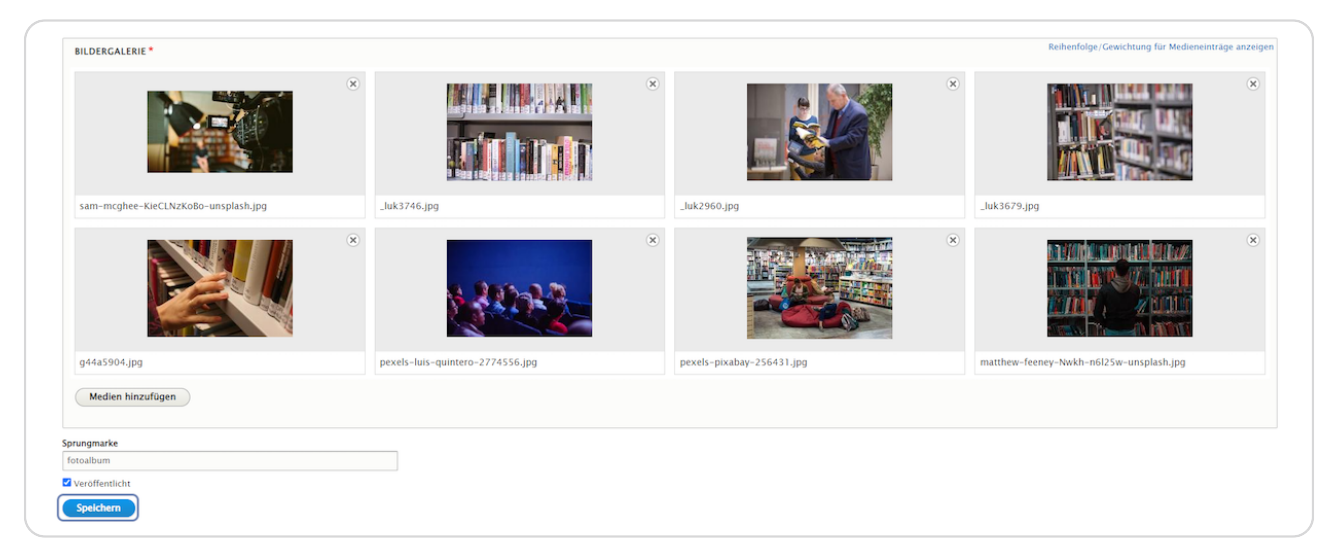

# **Hier sehen Sie ein Beispiel vom Element "Bildgalerie Kompakt".**

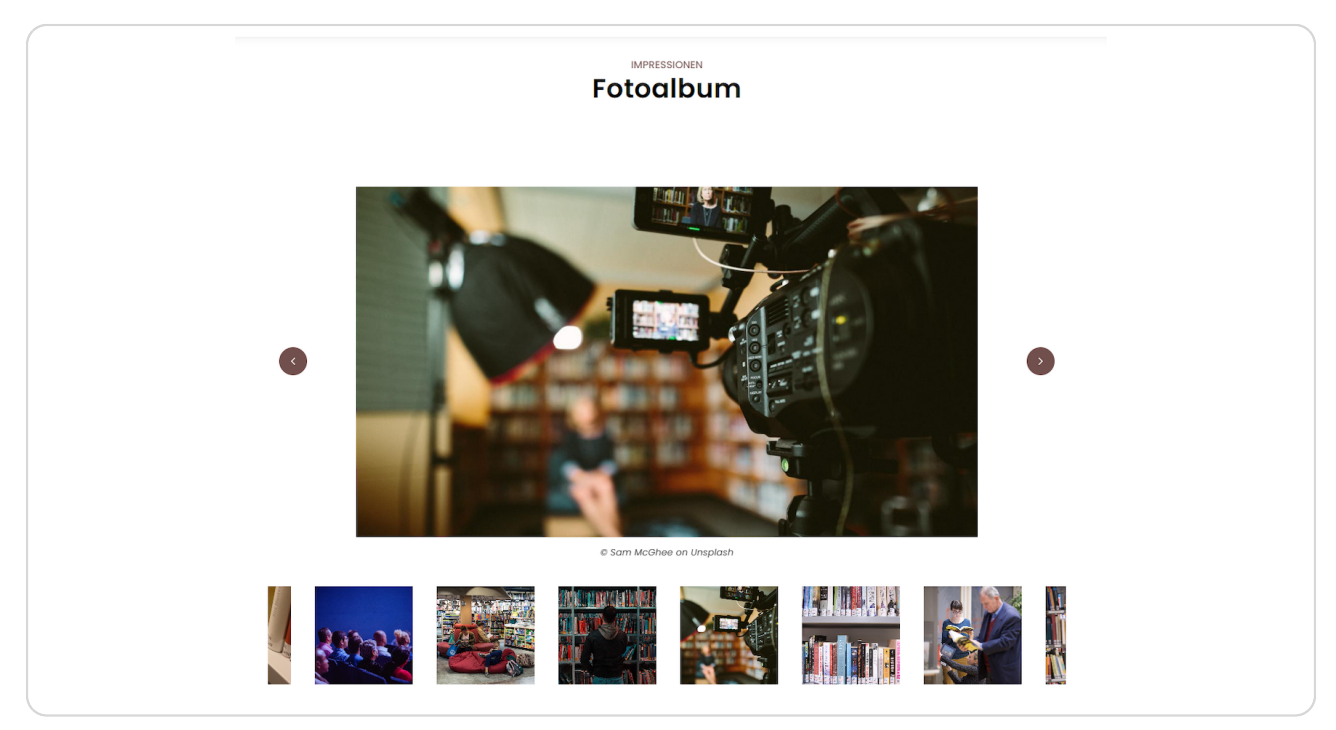